| Contents                                           | EMGF19H     |
|----------------------------------------------------|-------------|
| Display                                            | P.2         |
| Getting Started                                    |             |
| Power On, Off                                      | P.2         |
| Display Contrast Adjustment                        | P.2         |
| Mode Selection                                     | P.3         |
| Application Function Menu (Apps Key)               | P.3         |
| Calculator Set-up Menu                             | P.4         |
| Calculator Set-up MenuBefore Using the Calculator  | P.5         |
| Inputting Expressions and Values                   |             |
| Input Capacity                                     | P.6         |
| Input Editing                                      | P 6         |
| Inputting and Display Result in Mathematics Mode   | P.6         |
| Input Range and Error Messages                     | P.7         |
| Order of Operations                                | P.7         |
| Calculation Stacks                                 | P.7         |
| Error Messages and Error Locator                   | P.7         |
| Basic Calculations                                 |             |
| Arithmetic Calculations                            | P.8         |
| Memory Calculations                                |             |
| Fraction Calculations                              |             |
| Percentage Calculations                            | P.10        |
| Degree-Minutes-Seconds Calculations                | P.10        |
| Replay & Multi-statements                          | P.10        |
| Constant Value Calculations                        | P.11        |
| Metric Conversions                                 |             |
| Functional Scientific Calculations                 |             |
| Square, Root, Cube, Cube Root, Power, Power R      | oot,        |
| Reciprocal and Pi                                  | P.11        |
| Logarithm, Natural Logarithm, Antilogarithm and Lo | ogab P.12   |
| Angle Unit Conversion                              | P.12        |
| Trigonometry Calculations                          | P.12        |
| Permutation, Combination, Factorials and Randon    | n           |
| Number Generation                                  | P.12        |
| Least Common Multiple and Greatest Common Di       | ivisor P.12 |
| Product (π) Calculation                            | P.13        |
| Summation (∑) Calculation                          | P.13        |
| Maximum Value and Minimum Value Calculation .      |             |
| Modulus After Division (Mod) Calculation           | P.13        |

| Prime Fractorization                         | P.13  |
|----------------------------------------------|-------|
| Quotient and Remainder Calculations          | P.13  |
| Coordinate Conversion                        |       |
| Absolute Value Calculation                   |       |
| Engineering Notation                         |       |
| Display Values Exchange                      | P.14  |
| Complex Number Calculations                  | P.14  |
| Base-n Calculations and Logical Calculations | .P.15 |
| Statistical Calculations                     |       |
| Statistical Type Selection                   | .P.16 |
| Statistical Data Input                       | .P.16 |
| Editing Statistical Sample Data              | .P.16 |
| Statistical Calculation Screen               | .P.17 |
| Statistical Menu                             | .P.17 |
| Statistical Calculation Example              |       |
| Distribution Calculations                    |       |
| Equation Calculations                        |       |
| Solve Function                               |       |
| CALC Function                                |       |
| Differential Calculations                    |       |
| Integration Calculations                     | .P.21 |
| Matrix Calculations                          |       |
| Vector Calculations                          |       |
| Inequality Calculations                      | .P.24 |
| Ratio Calculation                            | .P.25 |
| Function (x, y) Table Calculation            | .P.25 |
| Battery Replacement                          | .P.26 |
| Advice and Precautions                       |       |
| Specifications                               | .P.26 |

- About Using the Manual

   This basic manual briefly introduce X Mark I Pro functions, specification and usage precautions.
- To familiar with X Mark I Pro, you can read the Calculation Examples for a series of examples, operation procedure's; and the calculation range of major functions.

### Display

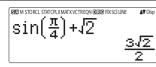

### <Status Indicators>

S : Shift key A : Alpha key

M : Independent Memory

STO : Store Memory

RCL : Recall Memory

STAT : 1-Var & 2-Var Statistics Mode

CPLX : Complex Number Calculation Mode

MATX : Matrix Calculation Mode VCTR : Vector Calculation Mode EQN : Equation Calculation Mode

D : Degree Mode

: Radian Mode : Gradient Mode FIX : Fixed-decimal S

FIX : Fixed-decimal Setting
SCI : Scientific Notation
LINE : Line Display Mode

: Up Arrow

Disp : Multi-statements Display

### **Getting Started**

### Power On. Off

- First time operation:
- 1. Remove the battery insulation tab to load the battery.
- 2. Press  $\bigcirc$  N Shift  $\bigcirc$  CIR  $\bigcirc$  CA to initialize the calculator.

Power ON: When ON is pressed.

Power OFF: When Shift OFF are pressed.

Auto Power off Function:

When the calculator is not used for approximately 7 minutes, it will automatically power off.

### **Display Contrast Adjustment**

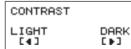

- Press to make the display contrast darken.
- Press to make the display contrast lighten.
- Press CA or ON to confirm and clear the screen.
- To initialize the LCD contrast, press Shiff CIR 3 = CA outside the Display Contrast Adjustment screen.

### Mode Selection

- Press MODE to enter the Calculation Mode Selection screen.
- Press / for next / previous pages.

1:COMP 2:CPLX 3:STAT 4:BASE 5:EQN 6:TABLE 7:MATX 8:VCTR

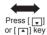

1:INEQ 2:RATÎO

| Operation |       | Mode                                           |      |
|-----------|-------|------------------------------------------------|------|
| MODE 1    | COMP  | Normal calculations                            |      |
| MODE 2    | CPLX  | Complex number calculation                     | CPLX |
| MODE 3    | STAT  | Statistical and regression calculations        | STAT |
| MODE 4    | BASE  | Calculations involving specific number systems |      |
| MODE 5    | EQN   | Equation solution                              | EQN  |
| MODE 6    | TABLE | Function table generation                      |      |
| MODE 7    | MATX  | Matrix calculations                            | MATX |
| MODE 8    | VCTR  | Vector calculations                            | VCTR |
| MODE ▼ 1  | INEQ  | Inequality calculations                        |      |
| MODE ▼ 2  | RATIO | Ratio calculations                             |      |

■ The default mode is COMP mode.

### **Application Function Menu (Apps Key)**

Apps

The Apps menu contains mathematical functions. In each Calculation Mode, the listed functions are different.

- Press MODE and corresponding number to enter the Calculation Mode.
- Press Apps to enter the Apps menu.
- Press for next / previous pages.

### i) COMP Mode

| 1:π   | 2:Σ   |
|-------|-------|
| 3:Max | 4:Min |
| 5:0…r | 6:Mod |
| 7:LCM | 8:GCD |

### ii) CPLX Mode

| 1: r/d 2: pa+bi<br>3: Arg 4: Conjg<br>5: Real 6: Imag |
|-------------------------------------------------------|
|-------------------------------------------------------|

### iii) STAT Mode

| 1:Type 2:Data<br>3:Edit 4:S-SUM<br>5:S-VAR 6:S-PTS<br>7:Distr |
|---------------------------------------------------------------|
|---------------------------------------------------------------|

In SD mode

### 1:Type 2:Data 3:Edit 4:S-SUM 5:S-VAR 6:S-PTS 7:Distr 8:Re9

In REG mode

iv) BASE Mode

|       | ▼      |
|-------|--------|
| 1:and | 2:or   |
| 3:xor | 4:xnor |
| 5:Not | 6:Neg  |

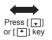

|     | <b>A</b> |
|-----|----------|
| 1:d | 2:h      |
| 3:b | 4:0      |
|     |          |

### v) EQN Mode

| 1:2 unknown | EQN |
|-------------|-----|
| 2:3 unknown | EQN |
| 3:4 unknown | EQN |

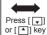

| 3:Quart FQN | 1:Quad EQN<br>2:Cubic EQN<br>3:Quart EQN |  |
|-------------|------------------------------------------|--|
|-------------|------------------------------------------|--|

#### vi) MATX Mode

1:Dim 2:Data 3:MatA 4:MatB 5:MatC 6:MatD 7:MatAns 1:Det 2:Trn 3:Ide 4:AdJ 5:Inv

### vii) VCTR Mode

| 1:Dim 2:Data<br>3:VctA 4:VctB<br>5:VctC 6:VctD<br>7:VctAns 8:Dot |
|------------------------------------------------------------------|
|------------------------------------------------------------------|

### viii) INEQ Mode

| 1:Quad INEQ<br>2:Cubic INEQ<br>3:Quart INEQ |  |
|---------------------------------------------|--|
|---------------------------------------------|--|

### ix) RATIO Mode

| 1:a:b=X:d<br>2:a:b=c:X |
|------------------------|
|------------------------|

Press Apps Apps to exit the Apps menu.

### Calculator Set-up Menu

■ Press Shiff MODE to enter the Calculator Set-up Menu; press for next / previous pages.

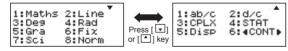

■ To select the calculator input & output format [1] Maths or [2] Line

[1] Maths – (Mathematics mode): The majority of calculation input and output (e.g. Fraction, pi, square root number) are shown in Mathematics textbook format.

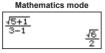

[2] Line – (Line mode): The majority of calculation input and output are shown in the line format. The "LINE" icon will be shown

I ine mode

For the STAT, EQN, MATX, VCTR, INEQ, RATIO mode, the Input & Display format will switch to Line mode automatically.

- To select the angle unit [3] Deg, [4] Rad or [5] Gra
  - [3] Deg: Angle unit in Degree
  - [4] Rad: Angle unit in Radian
  - [5] Gra: Angle unit in Gradient
  - $90^{\circ} = \frac{\pi}{2}$  radians = 100grads

■ To select display digit or notation [6] Fix, [7] Sci or [8] Norm

[6] Fix: Fixed Decimal, [Fix  $0\sim9$ ?] appears, specify the number of decimal places by pressing [0] – [9].

Example: 
$$220 \div 7 = 31.4286 \text{ (FIX 4)}$$
  
=  $31.43 \text{ (FIX 2)}$ 

[7] Sci: Scientific Notation, [Sci 0~9?] appears, specify the number of significant digits by pressing [0] – [9].

Example: 
$$220 \div 7 = 3.1429 \times 10^{1} \text{ (SCI 5)}$$
  
=  $3.143 \times 10^{1} \text{ (SCI 4)}$ 

[8] Norm: Exponential Notation, [Norm 1~2?] appears, specify the exponential notation format by pressing [1] or [2].

Norm 1: Exponential Notation is automatically used for integer values with more than 10 digits and decimal values with more than **TWO** decimal points.

Norm 2: Exponential notation is automatically used for integer values with more than 10 digits and decimal values with more than **NINE** decimal places.

Example:  $1 \div 1000 = 1 \times 10^{-3}$  (Norm 1) = 0.001 (Norm 2)

- To select the fraction format [1] a b/c or [2] d/c
  - [1] a b/c: specify Mixed fraction display
  - [2] d/c: specify Improper fraction display
- To select the complex number display format [3] CLPX ([1] a+bi or [2] r< θ)
  - [1] a+bi: specify Rectangular Coordinates
  - [2] r<  $\theta$ : specify Polor Coordinates
- To select the statistical display format [4] STAT ([1] ON or [2] OFF)
  - [1] ON: Show FREQ (Frequency) Column in Statistical Data Input Screen
  - [2] OFF: Hide FREQ (Frequency) Column in Statistical Data Input Screen
- To select the decimal point display format [5] Disp ([1] Dot or [2] Comma)
  - [1] Dot: specify dot format for Decimal point result display
  - [2] Comma: specify comma format for Decimal point result display
- To Adjust Display contrast [6] CONT ▶ Refer to the "Display Contrast Adjustment" section.

### **Before Using the Calculator**

### ■ Check the current Calculation Mode

Be sure to check the status indicators that indicate the current calculation mode (COMP, STAT, TABLE), display formats setting and angle unit setting (Deg, Rad, Gra)

### Return to initial setup

Calculation mode : COMP
Input/Output Format : Maths
Angle unit : Deg
Display Digits : Norm 1
Fraction Display Format : d/c
Statistical Data Input : OFF
Decimal Point format : Dot

This action will not clear the variable memories.

#### Initialize the calculator

When you are not sure of the current calculator setting, you are recommended to initialize the calculator (resets calculation mode "COMP", angle unit "Degree", clears reply and variable memories), and resets LCD contrast) by performing the following key operations:

Shift CLR 3 (All) (YES) CA

### **Inputting Expressions and Values**

### **Input Capacity**

X Mark I Pro allows you to input a single calculation with up to 99 bytes. When input capacity is less than 10bytes, the input cursor will change from " ▮" to " ▮" signaling that the memory is running now.

### **Input Editing**

- New Input begins on the left of display. When the input data is more than 15 characters (Line Mode) / 16 characters (Maths mode), the line will scroll to the right consecutively. You can scroll back to the left by using and to review the input.
- Omit the multiplication sign and final close parenthesis.

**Example:** 2 x log 100 x (1+3) = 16 ...... **EX #1** 

- \*1. Omit multiplication sign (x)
  - Input before an open parentheses (2+3)
  - Input before scientific functions that includes parenthesis: 2 x cos(30)
  - Input before Random number function
  - Input before Variable (A, B, C, D, X, Y, M), π, θ
- \*2. Scientific functions come with the open parenthesis. Example: sin(, cos(, Pol(, LCM(.... You need to input the argument and the close parenthesis
- \*3. Omit the last close parenthesis before the , M+, M-, Shift and STO.

### ■ Insert and Overwrite Input mode

In Line mode, you can use INSERT or overwrite mode for inputting.

- In Insert mode (Default input mode), the cursor is a vertical flashing line " | " for inserting a new character.
- In Overwrite mode, press Shift wey to switch the cursor to a flashing horizontal "\_" and replace the character at the current cursor position.

In Mathematics mode, you can only use the insert mode.

Whenever the display format changes from Line mode to Mathematics mode, it will automatically switch to the insert mode.

### ■ Deleting and Correcting an Expression

In Insert mode: Move the cursor to the right of the character or function that needs to be deleted, then press DEL. In Overwrite mode: Move the cursor under the character or function being deleted, then press DEL.

Example: 1234567 + 889900

- (1) Replace an entry (1234567 → 1234560) ..... EX #2
- (2) Deletion (1234567 → 134567)...... EX #3

### Inputting and Display Result in Mathematics Mode

In Mathematic Mode, the Input and display result of fraction or certain functions (log, x², x³, x , √, , √, √, √, √, √, √, 10 , e , Abs) is shown in Handwriting/Mathematics format.

EX #5

- (1) Some input expressions cause the height of a calculation expression to be greater than one display screen. Maximum input capacity: 2 display screens (31 dots x 2).
- (2) Calculator memory limits how many functions or parentheses can be input in any single expression. In this case, divide the expression into multiple parts and calculate separately.
- (3) If part of the expression you input is cut off after calculation and in the result display screen, you can press or to view the full expression.

### **Input Range and Error Messages**

- Calculation Precision, Input Range please refer to ... **EX #6**
- Errors are cumulative in the case of consecutive calculations, this is also true as internal consecutive calculation are performed in the case of  $^{\land}(x^y)$ ,  $^{\chi}\sqrt{y}$ ,  $^{3}\sqrt{\phantom{x}}$ ,  $^{\chi}$ ,  $^{\eta}$ ,  $^{\eta}$ ,  $^{$

### lacksquare Display of results using $\sqrt{\phantom{a}}$

Calculation results may be displayed using  $\sqrt{\ }$  when in all of the following cases:

 When intermediate and final calculation results are displayed in the following form:

$$\pm \frac{a\sqrt{b}}{c} \pm \frac{d\sqrt{e}}{f}$$

$$0 \le a < 100, \quad 1 \le d < 100$$

$$0 \le b < 1000, \quad 1 \le e < 1000$$

$$1 \le c < 100, \quad 1 \le f < 100$$

2. When the number of terms in the intermediate and final calculation result involving  $\sqrt{\ }$  is one or two.

### **Order of Operations**

This calculator will automatically determine the operation priority of each individual command as EX #7

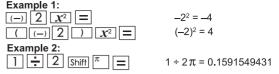

### Example 3:

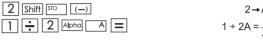

### **Calculation Stacks**

- This calculator uses memory areas, called "stacks", to temporarily store numeric value (numbers) commands (+, -, x...) and functions according to their precedence during calculations.
- The numeric stack has 10 levels and command stack has 128 levels. A stack error [Stack ERROR] occurs whenever you try to perform a calculation that exceeds the capacity of stacks. Calculations are performed in sequence according to "Order"
- of Operations". After the calculation is performed, the stored stack values will be released.

### **Error Messages and Error locator**

- The calculator is locked up while an error message is shown on the display to indicate the cause of the error.
- Press A to clear the error message, then return to the initial display of latest mode.
- Press or be to display input expression with the cursor positioned next to the error.
  Press on to clear the error message, replay memory

history and return to the initial display of the latest mode.

| Error Message                                       | Cause                                                                                                    | Action                                                                                                    |
|-----------------------------------------------------|----------------------------------------------------------------------------------------------------|----------------------------------------------------------------------------------------------------|
| Math ERROR                                          | The intermediate or final result is outside the allowable calculation range. An attempt to perform a calculation using a value that exceeds the allowable input range. An attempt to perform an illogical operation (division by zero, etc.) | Check the input values and<br>make sure they are all<br>within the allowable<br>ranges, Pay special<br>attention to values in any<br>using memory areas                 |
| Stack ERROR                                         | The capacity of the numeric<br>stack or operator stack is<br>exceeded.                                                                                                    | <ul> <li>Simplify the calculation.</li> <li>Divide the calculation into<br/>two or more separate<br/>parts.</li> </ul>                                                  |
| Syntax ERROR                                        | An attempt to perform an illegal mathematical operation.                                                                                                    | Press or to display<br>the cursor at the location<br>of the error, make<br>appropriate corrections                                                                      |
| Insufficient<br>MEM                                 | The calculation result of<br>Function Table mode<br>parameters caused more<br>than 30 x-values to be<br>generated for a table                                                                                                    | Narrow the table<br>calculation range by<br>changing the start, end,<br>and step values, and try<br>again.                                                              |
| Dimension<br>ERROR<br>(only in Matrix<br>or Vector) | The dimension (row column) is over. An attempt to perform an illegal matrix/vector operation.                                                                                                    | Press or to display<br>the location of the cause of<br>an error and make<br>required corrections.                                                                       |
| Can't Solve<br>ERROR<br>(only in SOLVE<br>function) | The calculator could not<br>obtain a solution.                                                                                                    | Check for errors in the<br>equation that you input.     Input an initial value for<br>the solution variable that<br>is close to the expected<br>solution and try again. |

| Error Message                                                                   | Cause                                                                                                    | Action                                                                                                    |
|---------------------------------------------------------------------------------|----------------------------------------------------------------------------------------------------|----------------------------------------------------------------------------------------------------|
| Variable<br>ERROR<br>(only in SOLVE<br>function)                                | Equation is not a correct<br>equation.     Equation does not include<br>variable X.     The solution variable is not<br>similar to the specified<br>variable in the expression. | Correct the equation to include variable X.     Correct the equation to match the solution variable and expression. (refer to P.20) |
| Time Out<br>ERROR<br>(only in<br>Differential or<br>integration<br>Calculations | The calculation ends without<br>the ending condition being<br>fulfilled.                                                                                                    | Revise the ending condition<br>and try again.<br>(refer P.21)                                                                       |
| Argument<br>ERROR                                                               | Improper use of an argument.                                                                                                    | Press    or    to display the location of the cause of an error and make required corrections.                                      |

### **Basic Calculations**

- Press MODE 1 to enter COMP mode.
- During the busy calculation, the calculator shows the message [PROCESSING] (without any calculation result). Press CA key to interrupt the calculating operation.

### **Arithmetic Calculations**

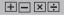

- To calculate the negative values (exclude the negative exponent) enclose then within the parentheses.
- This calculator supports 99 levels of parenthetical expression.

----- EX #8

### **Memory Calculations**

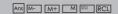

### **Memory Variables**

- There are 19 memory variables (0 9, A F, M, X and Y), which store data, results, or dedicated values.
- Recall memory values by pressing RCL + Memory variable.

Example: 23 + 7→A (30 store into A), calculate 2 sinA and clear memory A ..... Ex #9

### **Independent Memory**

- Independent memory M uses the same memory area as variable M. It is convenient for calculating cumulative totals by pressing M+ (add to memory) or M- (subtract from memory).
- Memory contents are retained even when the calculator is powered off.
  - Clear independent memory (M) by pressing O Shift STO
- Clear all memory values by pressing Shift CLR 2(MCL) 
   CA

### **Answer Memory**

- The input values or the most recent calculation result will be automatically stored into Answer memory whenever you press
   , Shiff
   , M+
   , Shiff
   , Shiff
   Answer memory can hold up to 18 digits.
- Recall and use the latest stored Answer memory by pressing
   Ans
- Answer memory is not updated when an error operation has been performed.
- Answer memory contents can be maintained even after pressing CA, changing the calculation mode, or turning off the calculator. ...... EX #10

### Fraction Calculations

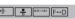

The calculator supports Fraction calculation and the conversions between Fraction, Decimal point, Mixed fraction and Improper fraction.

- Specify the fraction calculation result display format by selecting either mixed fraction (■□) or improper fraction (□□) in set-up menu.
- At the default setting, fractions are displayed as improper fractions ( <sup>1</sup>/<sub>□</sub>).
- Mixed Fraction display results are only available after selecting (■□/□) in the setup menu.

|            | Improper Fraction (d/c) | Mixed Fraction<br>(a b/c) |
|------------|-------------------------|---------------------------|
| Maths Mode | <u>11</u><br>3          | $3\frac{2}{3}$            |
| Line Mode  | 11_ 3                   | 3_ 2_ 3                   |

- Press F-D to switch a <u>calculation result between fraction and</u> decimal format.
- Press Shift to switch a calculation result between
- improper fraction and mixed fraction format.

  Pecult will be displayed in desimal format automatics

Result will be displayed in decimal format automatically

 whenever the total digit of a fractional value (integer + numerator + denominator + separator marks) exceeds 10.
 When a fraction calculation is mixed with decimal values, the result will be displayed in decimal format.

Fraction ← Decimal point conversion ..... EX #11

### **Percentage Calculations**

EX #12

### **Degree-Minutes-Seconds Calculations**

0 1 11

Use degrees (hours), minutes and seconds key to perform a sexagesimal (base-60 notational system) calculation or convert the sexagesimal value into decimal value.

Degree-Minutes-Seconds ← Decimal points..... EX #13

### Replay & Multi-statements

### ■ Replay Memory Function

- · Replay memory is only available in COMP mode.
- After the calculation is executed, the calculation input and result will be stored in the replay memory automatically.
- After obtaining the calculation result on the display,
   press to edit the input expression of that result.
- If the 
   Indicator is on the right side of a calculation result display, you need to press CA and then 
   or 
   to scroll the calculation
- · Replay memory is cleared when you:
  - 1. Initialize calculator setting by Shift CLR 3 = CA
  - Change from one calculation mode or display mode to another.
  - 3. Press ON key.
  - 4. Press Shift of to power off the machine.

### Multi-statements Function

- Use a colon to put two or more calculation expressions together.
- The first executed statement will have "Disp" indicator; and the "Disp" icon will disappeared after the last statement is executed. .....
   EX #14

### **Constant Value Calculations**

Shift C-WALLE

X Mark I Pro has total of 79 built-in constant values, you can enter (or exit) the constant value selection menu by pressing [Shiff] [DOWN], the following display will be shown:

Input 1—79 <u>0 0</u> **◄**mp mn me mμ ao**▶** 

- You can go to the next or previous value selection pages by pressing or
- To select a constant value simply press or . The selection cursor will shift left or right to underline a constant symbol and the lower line display will show the value of the underlined constant symbol.
- The underlined constant symbol will be selected as you press = .
- You can instantly get the constant value if you input the constant value item number and press when the selection cursor is underlining <u>0</u> <u>0</u>. ...... <u>EX #15</u>
- Constant Table please refer ..... EX #16

### **Metric Conversions**

COM

The calculator has 172 conversion pairs which allows you to convert a number to and from the specified metric units.

- Press comment enter the conversion menu.
- There are 8 category pages (distance, area, temperature, capacity, weight, energy, pressure and speed) containing 36 metric symbols, you can press or to change the category selection page.

- Go back to the calculation mode by pressing within the category selection menu. After the base conversion unit,
   To row keys will be invalid.
- If the converted result overflows, [ERROR] will be shown in the lower display. Press to select the overflow value; the following scenarios are valid:

Scenario A - Keep selecting the other conversion value by pressing  $\P$  or ightharpoons.

Scenario B -Clear the screen and jump out of the selection by pressing ON or CA.

Scenario C - Jump back to the previous calculation screen by pressing ...

**Example:** Convert 10 +  $(5 \text{ ft}^2 \rightarrow \text{m}^2)$  = 10.4645152 ..... **EX #18** 

### **Functional Scientific Calculations**

- Press MODE 1 to enter COMP mode.
- $\pi$  = 3.1415926535897932324
  - e = 2.7182818284590452324

Square, Root, Cube, Cube Root, Power, Power Root, Reciprocal and Pi

EX #19

### Logarithm, Natural logarithm, Antilogarithm and Logab

### EX #20

### **Angle Unit Conversion**

The default calculator angle unit setting is "Degree". Press Shift Ito enter the setup menu to change the unit to "Radian" or

"Gradient" .:

5:Gra 7:8ci

Press the corresponding number key 3.4 or 5 for the angle unit you need. Then the display will show the D, R, G Indicator accordingly.

Convert an angle unit between "Degree". "Radian" and "Gradient"

by pressing Shift

2:1 1:0 3:9

3 will convert the displayed value Then, pressing 1. 2. or into the selected angle unit. ..... EX #21

### **Trigonometry Calculations**

■ Before using the trigonometric functions (except hyperbolic calculations), select the appropriate angle unit (Deg/Rad/Gra) by pressing Shift SET-UP

| Angle Unit<br>Setting | Angle Value Input                      | Input Value Range for √ form result |
|-----------------------|----------------------------------------|-------------------------------------|
| Deg                   | Units of 15°                           | $ \pi  < 9 \times 10^9$             |
| Rad                   | Multiples of $\frac{1}{12}\pi$ radians | $ \pi  < 20\pi$                     |
| Gra                   | Multiples of $\frac{50}{3}$ grads      | \pi  < 10000                        |

- 90° =  $\frac{\pi}{2}$  Radians = 100 Gradients. ..... **EX #22**
- Hyperbolic (sinh/ cosh/ tanh), Inverse Hyperbolic (sinh-1/cosh-1/tanh-1) functions
- Pressing hyp enter sub-hyperbolic menu.

2:cosh 5:cosh-1 6:tanh-1

EX #23

### Permutation, Combination, Factorials and Random Number Generation

Permutation:

Combination:  $nCr = \frac{n!}{r!(n-r)!}$ 

Factorial: x! = x(x-1)(x-2)...(2)(1) ..... **EX #24** 

**Random Number Generation** 

Shift

Generate a random number between 0.000 and 0.999. And the display result will be fraction format in Maths mode status

Alpha

Generate a random number between two specified positive integers. The entry is divided by "."

\*The value is only a sample, results will differ each time.

### **Least Common Multiple and Greatest Common Divisor**

- LCM: Calculate the least common multiple among (maximum) three positive integers.
- GCD: Calculate the greatest common divisor among (maximum) three positive integers. ..... EX #26

### Product (π) Calculation

- Press MODE 1 to enter COMP mode.
- a = start, b = end, c = formula

Math mode:  $\Pi$  (**C**) Line mode:  $\Pi$  (**c**, **a**, **b**)

Example: Product of (x+1) from 0 to 5..... EX #27

### Sommation (Σ) Calcul

- Press MODE 1 to enter COMP mode.
- a = start. b = end. c = formula

Math mode:  $\sum_{r=a}^{b} (C)$  Line mode:  $\sum (c, a, b)$ 

Example: Summation of (x+1) from 1 to 5..... EX #28

### Maximum Value and Minimum Value Calculation

- Press MODE 1 to enter COMP mode.
- At most five values can be calculated...... EX #29

### Modulus After Division (Mod) Calcuation

Press MODE 1 to enter COMP mode. ..... EX #30

### Prime Factorization

The factor a positive integer up to 10 digits into prime factors up to the 3 digits.

Ptact Number: 0 < X < 99999 99999 (X is integer)

· The reminder part that cannot be factored will be enclosed in parentheses on the display.

**Example:** 99999 99999 =  $3^2$  x 11 x 41 x 271 x (9091)..... **EX #31** 

#### NOTE:

- During any calculation operations, pressing Shift Pract or = or ENG or • · · · key will exit the prime factorization result display.
- Use the setup menu to change the angle unit setting (Deg. Rad. Gra) or display digit setting (Fix. Sci. Norm).
- [Math ERROR] will be shown if decimal value, fraction. negative value calculation result, or Pol. Rec. Q., R is displayed.

### **Quotient and Remainder Calculations**

- "Quotient" (Q) is the result of a division problem. "Remainder" (r) is the value remaining in an integer division problem.
- The calculated quotient value (Q) and remainder (r) will be stored into memory variables "C" and "D" automatically assigned.
- In Maths mode, press or to scroll a long calculation result
- In Line mode, the quotient value (Q) and remainder (r) will be shown over 2 line
- Only Quotient Value (Q) can continue to be used for the next calculation or be stored into memory variables. ..... **EX #32**

### **Coordinate Conversion**

- With polar coordinates, you can calculate and Display  $\theta$  within the range of  $-180^{\circ} < \theta \le 180^{\circ}$ . (Same as Radian and Gradient)
- In Maths mode, press or to scroll the through calculation result.
- In Line mode, (x,y) or  $(r, \theta)$  will be shown over 2 lines.
- After conversion, the results will automatically be assigned to memory variables X and Y. Press RCL X or Y to show the results.

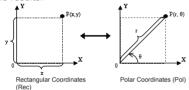

 $\begin{array}{c} \hline \text{Shiff} & \text{PoV} \\ \hline : & \text{Convert rectangular coordinates } (x, y) \text{ to polar} \\ & \text{coordinates } (r, \theta); \\ & \text{for } \theta. \dots \\ \hline & \text{EX #33} \\ \hline \end{array}$ 

Shiff [NecC]: Convert polar coordinates (r, θ) to rectangular coordinates (x, y); Press RCL X for x, or RCL for y. ..... ΕΧ #34

### **Absolute Value Calculation**

EX #35

### **Engineering Notation**

EX #36

### **Display Values Exchange**

- In Maths mode, press F→D to change the calculation result value between fraction form → Decimal form, π form → Decimal form, √ form → Decimal form.
- In Line mode, press F→D to ONLY change the calculation result value between fraction form → Decimal form, the other π and √ calculation will display the decimal value only.

### EX #37

#### NOTE:

- In some Calculation results, pressing F→D key will not convert the display value.
- · Some display result conversion may take a long time.

### Complex Number Calculations Abs 1

Complex numbers can be expressed by rectangular form (z = a + bi) or polar form (r  $\geq \theta$ ). Where " a " is the real number part, " bi " is the imaginary number (and i is the imaginary unit equal to square root of  $-1,\,\sqrt{-1}$ ), " r " is the absolute value, and "  $\theta$  " is the argument of the complex number.

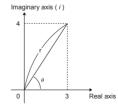

- Press MODE 2 to enter CPLX mode.
- Press Apps to select the calculation type.

### **Complex Number type selection**

Thre are 6 types of complex number calculations in the Complex Number Type screen. Press the number to select the type of Complex Number Calculation.

1: Þr/d 2: Þa+bi 3: Arg 4: Conjg 5: Real 6: Imag

- Check the current angle unit setting (Deg. Rad, Grad).
- [i] indicates the display result is the imaginary number,
   | | indicates the display value is the argument value θ.
- Imaginary numbers will use up replay memory capacity.

### Rectangular Form and Polar Form Conversion

Press Apps 1 can convert rectangular form complex numbers into polar form; whereas press Apps 2 will convert polar form complex number into rectangular form......

### **Absolute Value and Argument Calculation**

With the rectangular form complex number, you can calculate the corresponding absolute value (r) or argument ( $\theta$ ) by pressing Abs or Apps 3 respectively. .....

### Conjugate of a complex number

If the complex number is z = a + bi, the conjugate value of this complex number should be z = a - bi...... **FX** #40

### Determine the Real/Imaginary of complex number

EX #41

### **Base-n Calculations and Logical Calculations**

- Press MODE 4 to enter Base-n mode.
- Decimal (base 10), hexadecimal (base 16), binary (base 2), octal (base 8), or logical calculations.
- To select a specific number system in base mode, simply press

  □EC Decimal [DEC], HEX Hexadecimal [HEX], BIN Binary

  [BIN] or □CT Octal [OCT].
- Press Apps key to perform logical calculations including: Logic connection [and] / [or], exclusive or [Xor], exclusive nor [Xnor], argument complement [Not] and negation [Neg].
- If the binary or octal calculation result is more than 8 digits,

  ■BIK will be displayed to indicate the result has a next block.

  Press ■BIK to loop between result blocks.
- In Base-n mode all the scientific functions cannot be used, and you cannot input the value with decimal places or exponents.

  EX #42

Base-n Transformation DEC → CCT → HEX → BN .... EX #43

Logical Operation ...... EX #44

### **Statistical Calculations**

- Press MODE 3 to enter Statistical calculation mode; the "STAT" indicator lights up.
- Press Apps 1 (Type) to select the calculation type.

### **Statistical Type Selection**

There are 8 types of Statistical Calculation, after entering the **Statistical Type Selection** screen, press the number to select the type of Statistic Calculation.

1:SD 2:Lin 3:Quad 4:Lo9 5:€ EXP 6:ab EXP 7:PWr 8:Inv

| Pressing Key | Statistical Calculation                                         |
|--------------|-----------------------------------------------------------------|
| 1 (SD)       | One-variable statistics (x)                                     |
| 2 (Lin)      | Two-variable, Linear regression (y= A+Bx)                       |
| 3 (Quad)     | Two-variable, Quadratic regression (y=A +Bx + Cx <sup>2</sup> ) |
| 4 (Log)      | Two-variable, Logarithmic regression (y=AxBlnx)                 |
| 5 (e EXP)    | Two-variable, E exponential regression (y=Ae <sup>Bx</sup> )    |
| 6 (ab EXP)   | Two-variable, ab Exponential regression (y=ABx)                 |
| 7 (Pwr)      | Two-variable, Power regression (y=Ax <sup>B</sup> )             |
| 8 (Inv)      | Two-variable, Inverse regression (y=A+B/x)                      |

### **Statistical Data Input**

After confirmed the calculation type in the **Statistical Type Selection** screen or by pressing [Apps] [2] (Data) in the STAT mode, the following Statistical Data Input screen will be shown.

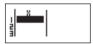

1-variable STAT

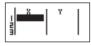

2-variable STAT

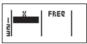

1-variable STAT "FREQ ON"

- After turning on Data Frequency in the setup menu, the "FREQ" column will be added into the above screen.
- · The following are the maximum number of lines for data input.

| Statistic type                 | FREQ ON | FREQ OFF |
|--------------------------------|---------|----------|
| Single Variable (only x input) | 40      | 80       |
| 2 Variable (x & y input)       | 26      | 40       |

- Input expression and display result values in the Statistical Data Input screen are in Line mode (same as Comp mode with Line mode status).
- After inputted the data, press = to store the value into statistical registers and display the value (max. 6 digits) in the cell. You can press cursor key to move the cursor between each cell.

### **Editing Statistical Sample Data**

### Replacing the Data in a Cell

- (1) In the Statistical Data Input screen, move the cursor to the cell you want to edit.
- (2) Input the new data value or expression, and press

### Deleting a Line

- (1) In the Statistical Data Input screen, move the cursor to the line you want to delete.
- (2) Press DEL

### ■ Inserting a Line

- (1) In the Statistical Data Input screen, move the cursor to the line that will be under the line being inserted.
- (2) Press Apps 3 (Edit)
- (3) Press 1 (Ins)

### ■ Deleting All STAT Data Input

- (1) Press Apps 3 (Edit)
- (2) Press 2 (Del-A)

### Statistical Calculation Screen

- After inputting the STAT Data, press CA to enter the Statistical Calculation screen.
- Statistical Calculation screen is in Line mode for input & output display
- Use the **Statistical Menu** to calculate the Statistical result. (S-SUM, S-VAR, S-PTS, Reg).

### Statistical Menu

In the **Statistical Data Input** screen or **Statistical Calculation** screen, press [Apps] to display the **Statistical Menu** screen.

1:Type 2:Data 3:Edit 4:S-SUM 5:S-VAR 6:S-PTS 7:Distr 1:Type 2:Data 3:Edit 4:S-SUM 5:S-VAR 6:S-PTS 7:Distr 8:Re9

1-variable STAT

2-variable STAT

| STAT items | Description                                                    |
|------------|----------------------------------------------------------------|
| [1] Type   | To enter the statistical calculation type screen               |
| [2] Data   | To enter the statistical data input screen                     |
| [3] Edit   | To enter Edit sub-menu for editing STAT editor screen contents |
| [4] S-SUM  | To enter S-Sum sub-menu (calculating sum)                      |
| [5] S-VAR  | To enter S-Var sub-menu (calculating variable)                 |
| [6] S-PTS  | To enter S-PTS sub-menu (calculating points)                   |
| [7] Distr  | To enter Distr sub-menu (calculating distribution)             |
| [8] Reg    | To enter Reg sub-menu (Regression calculation)                 |

## Statistical calculation result in [4] S-SUM, [5] S-VAR, [6] S-PTS, [8] Reg

| STAT<br>sub-menu | STAT Type      | Value                                  | Symbol                    | Operation |
|------------------|----------------|----------------------------------------|---------------------------|-----------|
| S-SUM            | 1 & 2 variable | & 2 variable Summation of all x2 value |                           | Apps 4 1  |
|                  | STAT           | Summation of all x value               | Σx                        | Apps 4 2  |
|                  | 2-variable     | Summation of all y2 value              | Σy²                       | Apps 4 3  |
|                  | STAT only      | Summation of all y value               | Σу                        | Apps 4 4  |
|                  |                | Summation of xy pairs                  | Σху                       | Apps 4 5  |
|                  |                | Summation of all x3 value              | ∑x³                       | Apps 4 6  |
|                  |                | Summation of all x2y pairs             | ∑x²y                      | Apps 4 7  |
|                  |                | Summation of all x4 pairs              | ∑x <sup>4</sup>           | Apps 4 8  |
| S-VAR            | 1 & 2          | Number of data sample                  | n                         | Apps 5 1  |
|                  | variable       | Mean of the x values                   | x                         | Apps 5 2  |
|                  | STAT           | Population standard deviation of x     | xσn                       | Apps 5 3  |
|                  |                | Sample Standard deviation of x         | х <i>о</i> <sub>n-1</sub> | Apps 5 4  |
|                  | 2-variable     | Mean of the y values                   | ₹                         | Apps 5 5  |
|                  | STAT only      | Population standard deviation of y     | y $\sigma_{\rm n}$        | Apps 5 6  |
|                  |                | Sample standard deviation of y         | yo <sub>n-1</sub>         | Apps 5 7  |
| S-PTS            | 1 & 2 variable | Minimum value of X                     | minX                      | Apps 6 1  |
|                  | STAT           | Maximum value of X                     | maxX                      | Apps 6 2  |
|                  | 1-variable     | Median                                 | med                       | Apps 6 3  |
|                  | STAT only      | Mode                                   | mode                      | Apps 6 4  |
|                  |                | 1st Quartile Value                     | Q1                        | Apps 6 5  |
|                  |                | 3rd Quartile Value                     | Q3                        | Apps 6 6  |
|                  |                | Range                                  | R                         | Apps 6 7  |
|                  | 2-variable     | Minimum value of Y                     | minY                      | Apps 6 3  |
|                  | STAT only      | Maximum value of Y                     | maxY                      | Apps 6 4  |

| STAT<br>sub-menu | STAT Type | Value                     | Symbol     | Operation |
|------------------|-----------|---------------------------|------------|-----------|
| Reg              | For       | Regression coefficient A  | Α          | Apps 8 1  |
|                  | non-Quad  | Regression coefficient B  | В          | Apps 8 2  |
|                  | Reg       | Correlation coefficient r | r          | Apps 8 3  |
|                  |           | Estimated value of x      | â          | Apps 8 4  |
|                  |           | Estimated value of y      | ŷ          | Apps 8 5  |
| Reg              | For Quad  | Regression coefficient A  | Α          | Apps 8 1  |
|                  | Reg only  | Regression coefficient B  | В          | Apps 8 2  |
|                  |           | Regression coefficient C  | С          | Apps 8 3  |
|                  |           | Estimated value of x1     | <b>î</b> 1 | Apps 8 4  |
|                  |           | Estimated value of x2     | х̂2        | Apps 8 5  |
|                  |           | Estimated value of y      | ŷ          | Apps 8 6  |

### **Statistical Calculation Example**

### SD type Statistical calculation Example:

To calculate  $\sum x^2$ ,  $\sum x$ , n,  $\overline{x}$ , x  $q_n$ , x  $q_{n-1}$ , minX, maxX of data: 75, 85, 90, 77, 79 in SD mode (Freq: OFF) ...... **EX #45** 

## Quadratic Regression type Statistical Calculation Example:

ABC Company investigate the effectiveness of the advertisement expense in coded units, the following data was obtained:

| Advertisement expenses: X | 18 | 35 | 40 | 21 | 19 |
|---------------------------|----|----|----|----|----|
| Effectiveness: y (%)      | 38 | 54 | 59 | 40 | 38 |

Please use the regression to estimate the effectiveness (estimate the value of y) if the advertisement expenses X=30, and estimate the advertisement expenses level (estimate the value of  $X_1$ ,  $X_2$ ) for effectiveness y = 50. ..... **EX #46** 

### **Distribution Calculations**

After sample data is entered in either Statistic (SD) or Regression (REG) mode, you can perform the normal distribution or probability distribution calculation such as P(t), Q(t) and R(t) in which t is the variate of the probabilistic experiment.

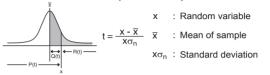

■ Press Apps 7 to display the distribution calculations screen.

■ Press 1, 2, 3 or 4 for the corresponding calculations.

| P(t): Prob<br>given poir | ability below a<br>it x           | $P(t) = \int_{-\infty}^{\infty} \frac{1}{\sigma \sqrt{2\pi}} e^{-\frac{1}{2}(\frac{t-u}{\sigma})^2} dt,$ | P(t) |
|--------------------------|-----------------------------------|----------------------------------------------------------------------------------------------------|------|
|                          | ability below a<br>It x and above | Q(t) = 0.5 - R(t),                                                                                       | Q(t) |
| R(t): Prob               | ability above a<br>it x           | R(t) = 1 - P(t),                                                                                         | R(t) |

Example: Calculate the probability distribution P(t) for the sample data: 20, 43, 26, 46, 20, 43, when x = 26. .....

### **Equation Calculations**

■ Press MODE 5 to enter the equation mode; press / ▼ for next / previous pages.

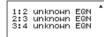

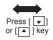

|  | 1:Quad<br>2:Cubic<br>3:Quart | EQN<br>EQN<br>EQN |  |
|--|------------------------------|-------------------|--|
|--|------------------------------|-------------------|--|

| Equation Item    | Description                                       |
|------------------|---------------------------------------------------|
| [1] 2 unknow EQN | Simultaneous Linear Equations with two unknowns   |
| [2] 3 unknow EQN | Simultaneous Linear Equations with three unknowns |
| [3] 4 unknow EQN | Simultaneous Linear Equations with four unknowns  |
| [4] Quad EQN     | Quadratic Equation, degree 2 equation             |
| [5] Cubic EQN    | Cubic Equation, degree 3 equation                 |
| [6] Quartic EQN  | Quartic Equation, degree 4 equation               |

### Simultaneous Linear Equations

Simultaneous Linear Equations with Two Unknowns:

$$a_1x + b_1y = c_1$$

$$a_2x + b_2y = c_2$$

Simultaneous Linear Equations with Three Unknowns:

$$a_1x + b_1y + c_1z = d_1$$

$$a_2x + b_2y + c_2z = d_2$$
  
 $a_3x + b_3y + c_3z = d_3$ 

$$a_1w + b_1x + c_1y + d_1z = e_1$$

$$a_2w + b_2x + c_2y + d_2z = e_2$$

$$a_3w + b_3x + c_3y + d_3z = e_3$$

$$a_4w + b_4x + c_4y + d_4z = e_4$$

**Example:** Solve the simultaneous equation with three

unknowns: 2x + 4y - 4z = 202x - 2v + 4z = 8

5x - 2y - 2z = 20 ..... **EX #48** 

### Quadratic, Cubic and Quart Equations

Quadratic equation :  $ax^2 + bx + c = 0$  (a second-order polynomial

equation with a single variable x)

 $ax^3 + bx^2 + cx + d = 0$  (an equation with cubic Cubic equation

polynomial)

Quart equation  $ax^4 + bx^3 + cx^2 + dx + e = 0$ 

EX #49 **Example:** Solve the cubic equation  $5x^3 + 2x^2 - 2x + 1 = 0$ 

■ For quadratic, cubic or quart equations, the variable name starts with "X1"

### **Solve Function**

 Solve functions use Newton's Method to obtain the approximate solution of equations.

Note: SOLVE function can be used in the COMP Mode only.

- The following describes the types of equations whose solutions can be obtained by using SOLVE function.
- Equations that include variable X.

SOLVE function solves for X, for example,  $X^2 + 2X - 2$ ,

X = Y + 3, X - 5 = A + B, X = tan(C).

 Variable X to be solved should be put at the left hand side of the equation.

For example, an equation is input as  $X^2 + 5X = 24$  or  $X^2 + 5X - 24 = 0$  or  $X^2 + 5X - 24$ 

 An expression like X<sup>2</sup> + 5X – 24 will be treated as  $X^2 + 5X - 24 = 0$ , not necessary to input "= 0".

Equations input uses the following syntax: {equation}.{solution variable}

In general, an equation is solved for X, unless specified. For example, to solve for Y when an equation is input as. Y = X + 5. Y

### Important precaution when using "Solve" function:

- The following functions ∫, d/dx, ∑, ∏, Pol, Rec, Q...r, Rand, i-Rand or multi-statement are not allowed to input into an equation for SOLVE function.
- Since SOLVE function uses Newton's Method to obtain the solution, even if there are multiple solutions, only one of them will be shown as the solution.
- SOLVE function may not be able to obtain a solution because of preset initial value of the solution variable. In case this happens, try to change the initial value of the solution variable.
- SOLVE function may not be able to find the correct solution, even if the solution(s) exists.
- If an equation contains input functions that include an open parenthesis, do not omit the closing parenthesis.
- It will show "Variable ERROR" when the expression does not contain the variable that you want to solve.
- Newton's Method may have problems for solving the following types of functions, for exampley = e<sup>X</sup>, y = <sup>1</sup>/<sub>√</sub>, y = sin(x), y = √x, etc.
- In case the equation takes long time for solving, the calculator will display "PROCESSING" screen, you can cancel the processing of SOLVE operation by pressing the Akey.

**Example:** To solve  $X = \frac{1}{3}\pi B^2 C$  (when B=5; C=20)..... **EX #50** 

 The Precision of Solution shows the result when the obtained solution is assigned to the solution variable. The precision of the obtained solution is higher if this value is closer to zero.

#### Continue Screen

SOLVE performs convergence a preset number of times. If it cannot find a solution, it displays a confirmation screen that shows "Continue: [=]", asking if you want to continue. Press to continue or to cancel the SOLVE operation.

### **CALC Function**

- CALC function is a memory zone with a maximum of 79 steps to store a single calculation expression which can be recalled and calculated a number of times with different values
- After inputting the calculation expression and pressing CALC, the calculator will request for the current value of your input variables.
- CALC function can only be used in COMP mode or CPLX mode.

**Example:** For the equation  $Y = 5x^2 - 2x + 1$ , calculate the value of Y if x = 5 or x = 7...... **EX #51** 

! The CALC stored expression will be cleared as you start a new calculation, change into another mode, or turn off the calculator.

### **Differential Calculations**

- Differential Calculations can be used in the COMP mode only.
- To perform a differential calculation, you have to input the expression in the form of:

Shift f(x) a  $\Delta x$ 

- f(x) : Function of X. (All non-X variables are treated as constants.)
- · a : Differential point.
- $\Delta x$ : Tolerance (calculation precision); for Line mode only
- Your calculator performs differential calculations by aprroximating the derivative based on centered difference approximation.

**Example:** To determine the derivative at point x = 10,  $\Delta x = 10^{-8}$ , for the function  $f(x) = \sin(3x + 30)$ ....

- You can leave out the Δx in the differential expression and the calculator will automatically substitute a value for Δx.
- ! The smaller the entered value Δx is, the longer the calculation time will be with more accurate results, the larger the entered value Δx is, the shorter the calculation time will be with comparatively less accurate results.
- ! Inaccurate results and errors can be caused by the following :
  - Discontinuous points in x values
  - Extreme changes in x value
  - Inclusion of the local maximum point and local minimum point in x values
  - Inclusion of the inflection point in x values
  - Inclusion of undifferentiable points in x values
  - Differential calculation results approaching zero
- ! When performing differential calculations with trigonometric functions, select radian (Rad) as the angle unit setting.
- ! Log<sub>a</sub>b, i~Rand(, Rec(, Pol(, ∫(, d/dx(, ∑(, ∏(, Max( and Min( functions cannot join in differential calculations.
- ! You can cancel the processing of differential calculation by pressing the CA key.

### **Integration Calculations**

- Integration Calculations can be used in the COMP mode only.
- To perform an integration calculation you are required to input the following elements:

∫on f(x) ar br n

- f(x): Function of X. (All non-X variables are treated as constants.)
- a, b: The integration range of the definite integral.
- n : Tolerance: for Line Mode only
- The integration calculation is based on Gauss-kronrod method.
- The internal integration calculations may take considerable time to complete. For some cases, even after considerable time is spent performing a calculation, the calculation results may be erroneous. Particularly when significant digits are less than 1, an ERROR might occur.

**Example:** Perform the integration calculation for, with n = 4.

$$\int_2^3 (5x^4 + 3x^2 + 2x + 1) dx$$
 ..... **EX #53**

- ! You can leave out the n in the Integration expression and the calculator will automatically substitute a value for n.
- ! The smaller the entered value n is, the longer the calculation time will be with more accurate results, the larger the entered value n is, the shorter the calculation time will be with comparatively less accurate results.
- ! When performing integration calculations with trigonometric functions, select radian (Rad) as the angle unit setting.
- Log<sub>a</sub>b, i~Rand(, Rec(, Pol(, ∫(, d/dx(, ∑(, ∏(, Max( and Min( functions cannot join in integration calculations.
- ! A "Time Out" error occurs when an integration calculation ends without the ending condition being fulfilled.
- ! You can cancel the processing of integration calculation by pressing the A key.

### Matrix Calculations

- Before starting matrix calculations, you have to create one matrix or a maximum of four matrices named A, B, C and D at one time. The matrix dimension can be up to 4x4.
- The matrix calculation results are stored into the MatAns memory automatically. You can use the matrix MatAns memory for any subsequent matrix calculations.

### Creating a Matrix

■ Press MODE 7 to enter Matrix mode.

Matrix? 1:MatA 2:MatB 3:MatC 4:MatD

■ Press CA Apps to use the MATX application; press y/ for next / previous pages.

1:Dim 2:Data 3:MatA 4:MatB 5:MatC 6:MatD 7:MatAns

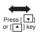

|  | 2:Trn<br>4:Adj |
|--|----------------|
|--|----------------|

| MATX ITEM        | DESCRIPTION                                                               |
|------------------|---------------------------------------------------------------------------|
| [1] Dim          | Specify the Matrix memory A to D, and specify the dimension (up to 4 x 4) |
| [2] Data         | Specify the matrix A-D for editing and corresponding matrix element       |
| [3] MatA to MatD | Select matrix A to D                                                      |
| [4] MatAns       | Calculation Answer of Matrix & Store into MatAns                          |
| [5] Det          | Determinate function of Matrix A-D                                        |
| [6] Trn          | Transposed data in Matrix A-D                                             |
| [7] Ide          | Identity of matrix                                                        |
| [8] Adj          | Adjoint to Matrix                                                         |
| [9] Inv          | Inverse of Matrix                                                         |

■ Press CA to exit the matrix creating screen.

### **Editing Matrix Data**

- Press A Apps 2 (Data), then specify the matrix A, B, C or D for editing and the corresponding matrix element indicator will be displayed.
- Input the new value and press = to confirm the edit.
- Press CA to exit the matrix editing screen.
- Matrix Addition, Subtraction and Multiplication

Example: 
$$MatA = \begin{bmatrix} 1 & 2 & 3 \\ 4 & 5 & 6 \\ 7 & 8 & 9 \end{bmatrix}$$
,  $MatB = \begin{bmatrix} 9 & 8 & 7 \\ 6 & 5 & 4 \\ 3 & 2 & 1 \end{bmatrix}$ , MatA x MatB=1

### EX #54

- ! Matrices which will be added, subtracted or multiplied must be the same size. An error occurs if you try to add, subtract or multiply matrices whose dimensions are different from each other. For example, you cannot add or subtract a 2 x 3 to a 2 x 2 matrix.
- Obtain the Scalar Product of a Matrix

Each position in the matrix is multiplied by a single value, resulting in a matrix of the same size.

**Example:** Multiple Matrix 
$$C = \begin{pmatrix} 3 & -2 \\ -1 & 5 \end{pmatrix}$$
 by 2 < Result:  $\begin{pmatrix} 6 & -4 \\ -2 & 10 \end{pmatrix}$  >

### EX #55

### Obtain the Determinant of a Matrix

Example: Obtain the determinant of Matrix C = -4 9 2 -4 9 2 1 7 -3

### EX #56

! An error occurs if you obtain the determinant of a non-square matrix.

■ Transpose a Matrix

Example: Transpose Matrix B = 
$$\begin{bmatrix} 9 & 5 \\ 6 & 2 \\ 8 & 4 \end{bmatrix}$$
 < Result: 
$$\begin{bmatrix} 9 & 6 & 8 \\ 5 & 2 & 4 \end{bmatrix}$$
 >

■ Identity of Matrix

Example: Identity Matrix D 
$$\begin{pmatrix} 1 & 0 \\ 0 & 1 \end{pmatrix}$$
 ...... EX #5

Adjoint of Matrix

Example: Adjoint Matrix A 
$$\begin{bmatrix} 2 & 3 \\ 4 & 5 \end{bmatrix}$$
 < Result:  $\begin{bmatrix} 5 & -3 \\ -4 & 2 \end{bmatrix}$  >

■ Invert a Matrix

Example: Inverting Matrix C = 
$$\begin{bmatrix} 8 & 2 \\ 3 & 6 \end{bmatrix}$$
\begin{bmatrix} 0.142857142 & -0.047619047 \\ -0.071428571 & 0.19047619 \end{bmatrix}
EX #60

### Determine the Absolute value of a Matrix

Example: To determine the absolute value of the inverted Matrix C in the previous example. ..... **EX #61** 

### **Vector Calculations**

- Before starting vector calculations, you have to create one or more vectors named A, B, C and D (maximum four vectors at one time).
- The vector calculation results are stored into VctAns memory automatically. You can use the vector VctAns memory for any subsequent vector calculations.

**Creating a Vector** 

■ Press MODE 8 to enter Vector mode.

|  | 2:VctB<br>4:VctD |
|--|------------------|
|--|------------------|

Press CA Apps to use the Vector tool;

| a <u>o o ti i o o o o o o i</u> |        |  |
|---------------------------------|--------|--|
| 1:Dim                           | 2:Data |  |
| 3:VctA                          | 4:VctE |  |
| 5:VctC                          | 6:VctD |  |
| 7:VctAns                        | 8:Dot  |  |

| ITEM             | DESCRIPTION                                                                            |
|------------------|----------------------------------------------------------------------------------------|
| [1] Dim          | Specify the Vector Name A to D, and specify the dimension (2D or 3D)                   |
| [2] Data         | Specify the Vector A-D for editing and corresponding matrix element                    |
| [3] VctA to VctD | Select Vector A to D                                                                   |
| [4] VctAns       | Calculation Answer of Vector stored into VctAns                                        |
| [5] Dot          | Input the "•" command for obtaining the dot product of a vector Outside VCTR MODE Apps |

■ Press CA to exit the matrix creating screen.

### **Editing Vector Elements**

- Press CA Apps 2 (data), then specify the matrix A, B, C or D for editing, and the corresponding vector element indicator will be displayed.
- Input the new value and press = to confirm the edit.
- Press CA to exit the vector editing screen.

### ■ Vector Addition and Subtraction

**Example:** Vector A = (9,5), Vector B = (7,3), Vector A – Vector B =?

### EX #62

! An error occurs if you try to add or subtract vectors whose dimensions are different from each other. For example Vector A (a,b,c) cannot add or subtract with Vector B (d,e).

### ■ Obtain the Scalar Product of a Vector

Each position in the vector is multiplied by a single value, resulting in a vector of the same size.

$$s \times VctA(a,b) = VctB(axs, bxs)$$

**Example:** To Multiply Vector C = (4,5,-6) by 5 ..... **EX #63** 

### ■ Calculate the Inner Product of Two Vectors

**Example:** Calculate the inner product of Vector A and Vector B. As Vector A = (4,5,-6) and Vector B = (-7,8,9). .....

### ■ Calculate the Outer Product of Two Vectors

Example: Calculate the outer product of Vector A and Vector B. As Vector A = (4,5,-6) and Vector B = (-7,8,9). .....

! An error occurs if you try to obtain an inner or outer product of two vectors whose dimensions are different from each other.

### ■ Determine the Absolute Value of a Vector

Example 1: Determine the absolute value of the Vector C. When Vector C = (4,5,-6) and is already created in the calculator. ..... **EX #66** 

**Example 2:** Based on Vector A=(-1, 0, 1) and Vector B=(1, 2, 0), determine the size of the angle  $\theta$  (angle unit: Deg) and a unit 1 vector perpendicular to both A and B.

$$\cos \theta = \frac{(A \cdot B)}{|A||B|}$$
, whereas  $\theta = \cos^{-1} \frac{(A \cdot B)}{|A||B|}$ 

Unit 1 vector perpendicular to both A and B=  $\frac{A \times B}{|A \times B|}$ 

< Result: \(\frac{VctA \times VctB}{VctA \times VctB}\) = (0.6666666666, -0.333333333, 0.6666666666) > ....\)

### **Inequality Calculations**

■ Press MODE ▼ 1 (INEQ) to enter Inequality mode. Press 1, 2 or 3 to select an inequality type.

1:Quad INEQ 2:Cubic INEQ 3:Quart INEQ

■ On the menu, press 1 , 2 , 3 or 4 to select the inequality symbol type and orientation.

1:f(x)>0 2:f(x)<0 3:f(x)\u00e90 4:f(x)\u00e90

■ Use the Coefficient Editor that appears to input coefficient values. To solve x² +2x -3 < 0, for example, input the coefficients a = 1, b = 2, c = -3, by pressing 1 2 3 - 3 - 3 - 3 - 3

**Example:**  $x^2 + 2x - 3 \ge 0$  ..... **EX #68** 

- The following operations are not supported by the Coefficient Editor: M+, Shift M+ M-, Shift RCL STO., Polf , Polf and : also cannot be input with the Coefficient Editor.
- Press CA to return the Coefficient Editor while the solutions are displayed.
- Values cannot be converted to engineering notation on the solution screen.

### ■ Special Solution Display

"All" appears on the solution screen when the solution of an inequality is all numbers.

**Example:**  $x^2 \ge 0$  ..... **EX #69** 

■ "No-Solution" appears on the solution screen when no solution exists for an inequality (such as x² < 0)</p>

**Example:**  $x^2 + 3 \le 0$  ..... **EX #70** 

### **Ratio Calculation**

Press MODE ▼ 2 (RATIO) to enter the RATIO mode. Press 1 or 2 to select the ratio type.

1:a:b=X:d 2:a:b=c:X

- On the Coefficient Editor screen, input up to 10 digits for each of the required values (a, b, c, d).
  - To solve 3:8=X:12 for X, for example, press 1 in step 1, and then input the following for the coefficients (a=3,b=8,d=12):
     3 = 8 = 12 = 1.

**Example:** To calculate the ratio 2: 3 = 5: X ..... **EX #71** 

- The following operations are not supported by the Coefficient Editor.

  M+|, Shift| M+| M-|, Shift| RCL STO |, Foot |, Foot | and : also cannot be input with the Coefficient Editor.
- [Math ERROR] will occur if a calculation is performed while 0 is input as a coefficient.

### Function (x, y) Table Calculation

- Input f(x) function to generate the function table for x & f(x).
- Steps to generate a Number Table
  - 1. Press MODE 6 to enter the Table function calculation.
  - 2. Function Input screen
    - Input function with X variable ( Appha X ) to generate the Function Table Result.
    - All other variables (A, B, C, D, Y) and independent memory (M) act as the value.
    - Pol, Rec, Q...r, S, d/dx functions can not be used in the Function Input screen.
    - The Function Table Calculation will change X-variable.
  - 3. The input the start, end, & step information
    - Input the value, press to confirm on the following screens
    - Input expression and display result value in following screens are in Line mode status
    - There is a maximum of 30 x-values in the function table generation. "Insufficient Error" will be shown if the start, end, step value combination is more than 30 x-values.

| Display screen | You should input:-                                                                         |
|----------------|--------------------------------------------------------------------------------------------|
| Start?         | Input the lower limit of X (Default =1).                                                   |
| End?           | Input the upper limit of X (Default = 5). *End value must be greater than the start value. |
| Step?          | Input the increment step (Default =1).                                                     |

■ In the Function Table Result screen, you cannot edit the content, press CA to return to the Function Input screen.

**Example:**  $f(x) = x^3 + 3x^2 - 2x$  to generate the function table for the range  $1 \le x \le 5$ , incremented in steps of 1. .... **EX #72** 

### **Battery Replacement**

Replace the battery immediately when the display characters are dim even with a darker LCD display contrast **OR** when the following message appears on the screen. Turn the calculator off and replace the lithium battery immediately.

Low Battery

Please replace the lithium battery using the following procedures,

- 1. Press Shift of to power off the calculator.
- 2. Remove battery cover by sliding in the direction of the arrow.
- 3. Remove the screw that securely fixed the battery cover in place.
- 4. Remove the old battery with ball pen or similar sharp object.
- 5. Load the new battery with positive "+" side facing up.
- 6. Replace the battery cover, screw, and press ON, Shift CR 3

Caution: Risk of explosion if battery is replaced by an incorrect type.

Dispose of used battery according to the instruction.

■ Electromagnetic interference or electrostatic discharge may cause the display to malifunction or the contents of the memory to be lost or altered. Should this occur, press ON, Shiffl Cur 3 □ CA to restart the calculator

### **Advice and Precautions**

- This calculator contains precision components such as LSI chips and should not be used in places subject to rapid variations in temperature, excessive humidity, dirt or dust, or exposed to direct sunlight.
- The liquid crystal display panel is made of glass and should not be subjected to excessive pressure.
- When cleaning the device, do not use a damp cloth or volatile liquid such as paint thinner. Instead, use only a soft, dry cloth.

- Do not under any circumstances dismantle this device. If you believe that the
  calculator is not functioning properly, either bring or mail the device together
  with the quarantee to a service representative of the Canon Business office.
- Never dispose the calculator improperly such as burning; it can create risks of personal injury or harm. You are suggested to dispose this product according to your national law.
- Do replace the battery once every two years even if it is not used frequently.

#### **Battery Caution!**

- Keep the battery out of the reach of children. If the battery is swallowed, contact a doctor immediately.
- Misuse of the battery may cause leakage, explosion, damages, or personal injury.
- Do not recharge or disassemble the battery, it could cause a short circuit.
- Never expose the battery to high temperatures, direct heat, or dispose by incineration.
- Never leave a dead battery in the calculator as the dead battery may leak and cause damage to the calculator.
- Continued use of the calculator in the low battery condition may result in improper operation or the stored memory may be corrupted or lost completely. Keep the written records of important data all the time; and replace the battery as soon as possible.

### **Specifications**

Power Supply : Lithium battery (CR2032 x 1) Power Consumption : DC 3.0V / 0.15mA

Battery Life : Approximately 2 years

(Base on 1 hour operation per day)

Auto power off : Approx. 7 minutes

Usable Temperature : 0° ~ 40°C

Size: 160mm (L) × 76 (W) × 11.3 (H) mm

Weight: 110.5 a (3.7 oz)

Weight. 110.5 g (5.7 62)

<sup>\*</sup>Specifications are subject to change without notice.

# Canon

# X Mark I Pro **USER INSTRUCTION**

**BENUTZERHANDBUCH GUIDE DE L'UTILISATEUR GUÍA DE USUARIO** MANUALE DELL'UTENE **GEBRUIKERSGIDS** BURGERVEJLEDNING KÄYTTÖOHJEET INSTALLATIONSGUIDE MANUAL DO UTILIZADOR

ΟΔΗΓΙΕΣ ΧΡΗΣΗΣ

CANON ELECTRONIC BUSINESS MACHINES (H.K.) CO., LTD. 17/E. Tower One, Ever Gain Plaza, 82-100 Container Port Boad, Kwai Chung, New Territories, Hong Kong CANON FUROPA N V Bovenkerkerweg 59-61, P. O. Box 2262, 1180 EG Amstelveen. The Netherlands CANON COMMUNICATION & IMAGE FRANCES A 12 rue de l'ndustrie 92400 Courbevoie Cedex Paris France CANON DEUTSCHLAND GmbH Europark Fichtenhain A10, 47807 Krefeld, Germany CANON (UK) ITD Woodhatch, Reigate, Surrey BH2 8BF, England Help line : 08705 143 723 CANON ITALIA S n A Via Milano, 8, 20097 San Donato Milanese, Italy CANON LATIN AMERICA INC. 703 Waterford Way Suite 400 Miami FL33126 LLS A CANON HONG KONG COMPANY LTD. 19/F., The Metropolis Tower, 10 Metropolis Drive, Hunghom, Kowloon CANON AUSTRALIA PTY, LTD. 1 Thomas Holt Drive, North Byde, Sydney, N.S.W. 2113, Australia CANON DANMARK A/S Knud Høigaards Vei 1 2860 Søborg Tlf.: 70 15 50 05 Fax: 70 15 50 25 CANON NORGE AS Hallagerhakken 110 Postboks 33 Holmlia 1201 Oslo Telefon: 22 62 92 00 Faks: 22 62 92 01 CANON SVENSKA AB Gustav III:s Boulevard 26 16988 SOLNA Tel: 08/744 85 00 Fax: 08/97 2001 CANON OY Huopalahdentie 24, PL1, 00351 Helsinki, Finland CANON KESKUS Jyväskylä, Kaiaani, Kouvola, Lahti, Oulu, Pori, Tampere, Turku CANON NEDERI AND NV Neptunusstraat 1, 2132 JA Hoofddorp Tel: 023-5670123 Fax: 023-5670124 CANON BELGIUM SA/NV Bessenveldstraat 7, 1831 Diegem Tel: 02/722 04 11 Fax: 02/721 32 74 COPICANOLA, SA Rua Alfredo da Silva, Nº 14, 2721-862 Alfragide Telefone No: 351-21-471 11 11 Fax No: 351-21-471 09 89 FAAHNIKA Intersys S. A. Information and Communication Systems 7, Volou Street 18346, Moschato, Athens Tel. + 301 95 54 000 Fax + 301 95 77 963 CANON ESPAÑA SA C/Joaquin Costa, 41 28002 Madrid, Spain Comp. Book Εκδόσεις Πληροφορικής Στουρνάρα 37 Αγ, Ανάργυροι, 135 62 Αθήνα Tnλ: (01) 2692384-5 F-mail: compbook@hol.gr CANON (SCHWEIZ) AG Industriestrasse 12, 8305 Dietlikon, Switzerland CANON GmbH Zetschegasse 11. A-1230 Vienna, Austria CANON CEE GmbH Oberlager Strasse 233, A-1100 Vienna, Austria

SLOVENLIA Canon Adria d.o.o., Dunaiska cesta 128a, p.p. 581, 1521 Liubliana Tel: 061/53 08 710 Fax: 061/53 08 745 MAGYARORSZÁG Canon Hungária Kft. 1031 Budapest, Graphisoft Park 1. (Záhony utca 7.) Telefon: (+361) 2375900 Fax: (+361) 2375901 Internet: www.canon.hu POLSKI Canon Polska Sp. z o.o., ul. Baclawicka 146, 02-117 Warszawa Tel. (+48 22) 572 30 00 Fax: (+48 22) 668 61 15 ČESKÁ VERZE Canon CZ s.r.o., nám. Na Santince 2440, 160 00 Praha 6. Česká republika Tel +420 225 280 111 Fax +420 225 280 311 BULGARIAN CEE CANON FAST FUROPE - Sofia Information Office e-mail: infooffice@canon.hg www.canon.bg ROMANIAN **CANON EAST EUROPE - BUCHAREST OFFICE** World Trade Center, entrance D unit 1, 15, P a Montreal nr, 10 sector 1 Bucharest, Romania phone number 40-21-224 38 54 fax number 40-21-224 42 36 e-mail: office@canon ro В Киеве Украина, 01030, Киев, ул. Богдана Хмельницкого 33/34 Тел. +380 (44) 490 2595. thake +380 (44) 490 2598 Эл. annec: post@canon.kiev.ua. CANON POLSKA SPOLS TO III Moldawska 9 02-117 Warszawa Poland CANON SLOVAKIA s.r.o. Sancova 4, 811 04 Bratislava, Slovak Republic CANON MIDDLE EAST FZ-LILC City. P.O. Box 500007. Dubai. U.A.E. CANON SOUTH AFRICA PTY LTD. 820 16th Boad Midrand South Africa Производитель: Canon Electronic Business Machines (H.K.) Co., Ltd. 17/Ф., Тауэр Уан, Эвер Гейн Плаза, 82-100 Контейнер Порт Роад, Квай Чунг, Нью Территориз, Гонконг Уполномоченный представитель производителя для рассмотрения претензий потребителя в России ООО «Канон Ру». Россия, 109028. Москва. Серебряническая набережная, д. 29

Furone Africa and Middle Fast